# AnyCast M2 PLUS 無線 WiFi 使用說明書

#### 簡介

 讓您的手機與平板畫面,輕鬆投影至大尺寸螢幕與具有 HDMI 輸入口的電視、電 腦螢幕、投影機...等等,皆能使用本產品,在螢幕上看電影/照片/影片/網頁/音樂/遊 戲...等,通過操作智慧型手機或平板的APP,即可直接將螢幕內容投影至輸出的螢幕 上,支援 iOS,Android,Windows 系統,支援影音傳輸最大至 1080P。

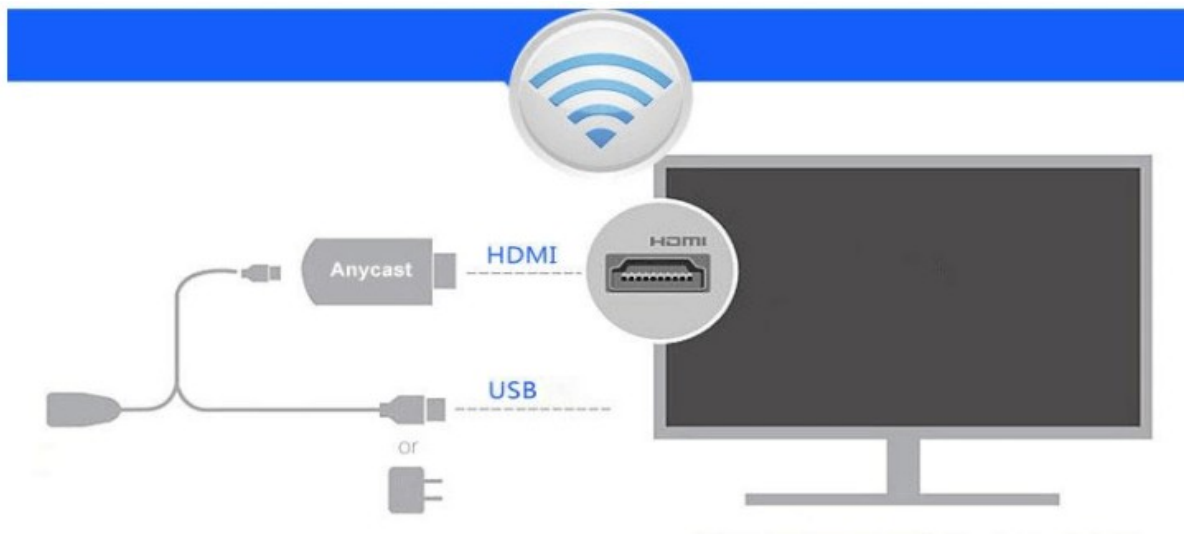

#### 產品安裝方式

- 1. 將 AnyCast 連接至具備 HDMI 接孔之液晶螢幕/電視
- 2. 將 WIFI 天線之 Micro USB 端接 AnyCast
- 3. 將 WIFI 天線之 USB 端接至電源端(確保供電 5V/1A)
- 4. 開啟液晶螢幕/電視電源,並將信號源調至相對應的輸入通道,如 HDMI1、HDMI2 等
- 5. 之後在大螢幕上可看到 AnyCast 主畫面
- 6. 同屏器背面有小按鈕設有模式切換鍵,可直接短按切換 Android/iOS 系統設 定畫面

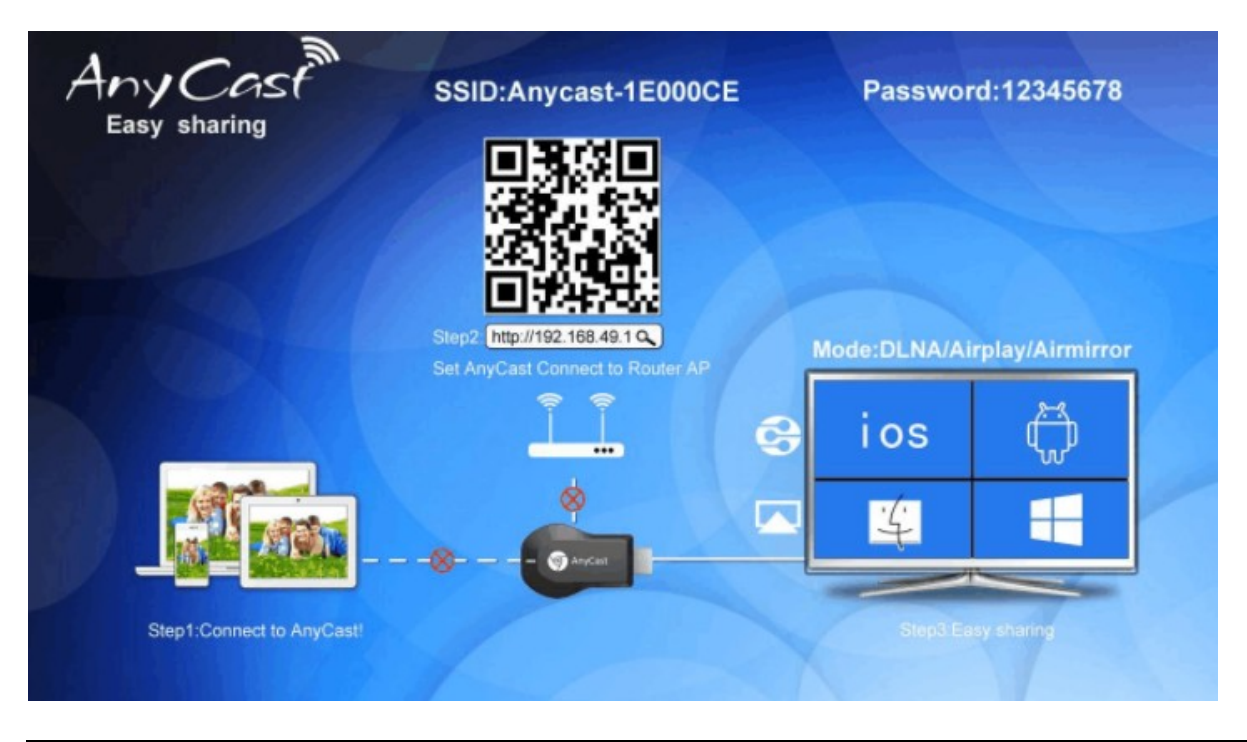

## **iOS** 系統連接

#### ● 系統要求

- 1. 系統:iOS7 以上
- 2. 手機型號:iPhone4 之後所有的 iPhone 機型、iPad2 之後所有的 iPad 型號、iPod touch 第 4 代之後所有的 iPod touch 型號
- 3. 支援解析度:iPhone:480\*320~1136\*640/iPad:1024\*768~2048\*1536

#### ● 設備連接

1. 請將 iOS 設備連接到 AnyCast 的 WIFI(如 AnyCast-XXXX),密碼是 12345678, 當連接成功後, 螢幕畫面的"X"會消失

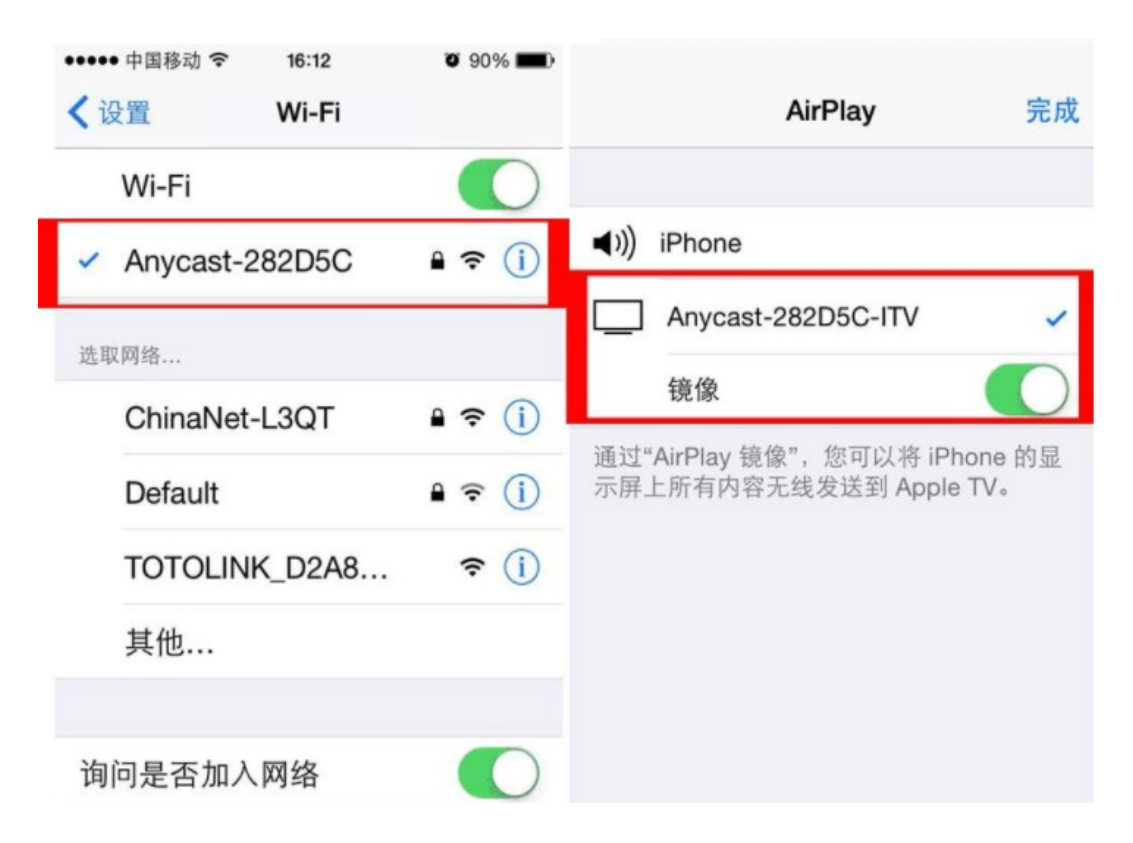

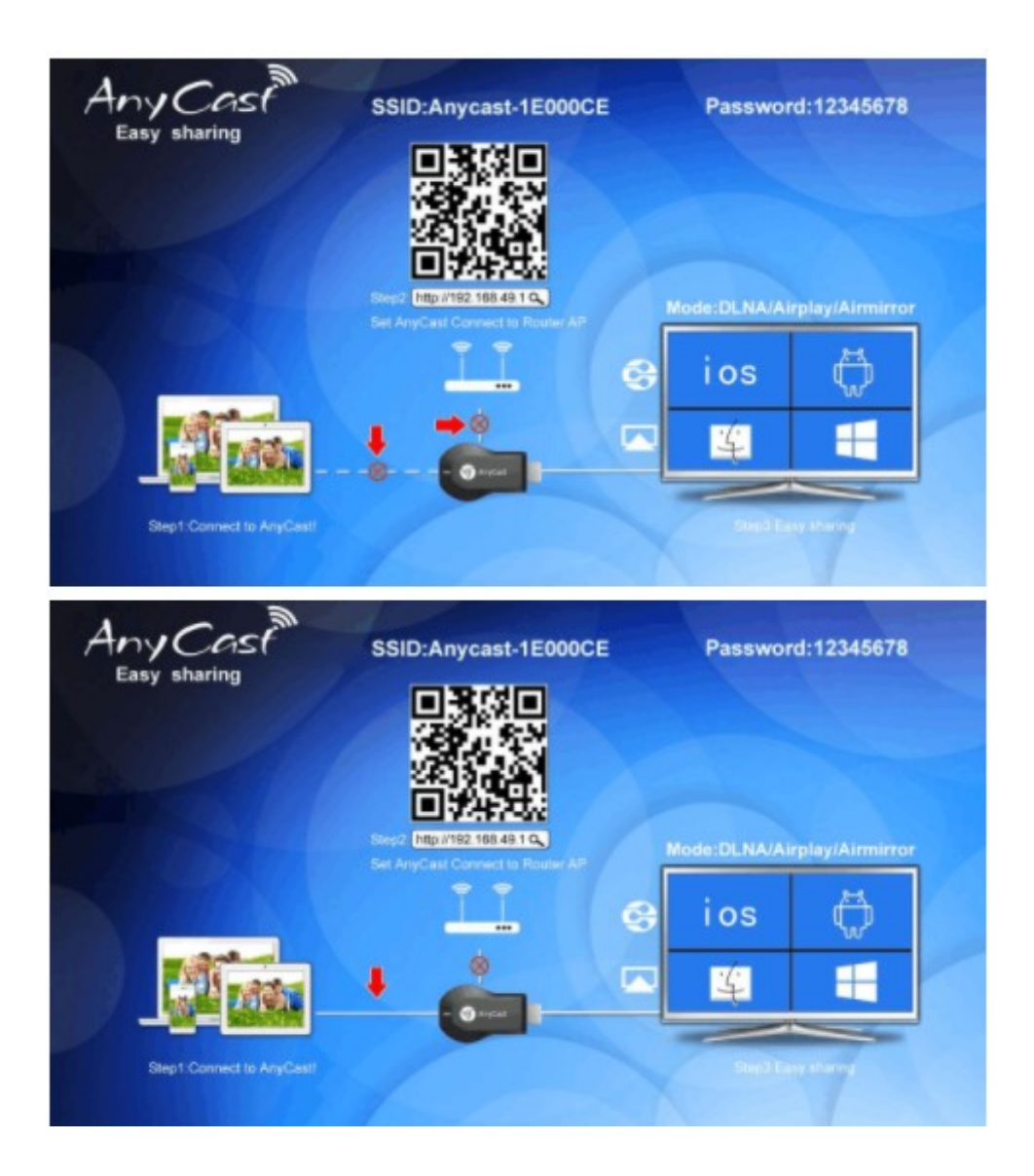

2. 如果需要連接家裡的 WIFI 設定手機可以上網的時候,你必須要執行以下操作: 使用您的手機掃描 QR Code 或打開瀏覽器並連結 http://192.168.49.1, 觸摸第一 信號圖標,並連接到您家中的 WIFI 路由器。當連接成功後,電視/投影螢幕畫 面的"X"會消失。

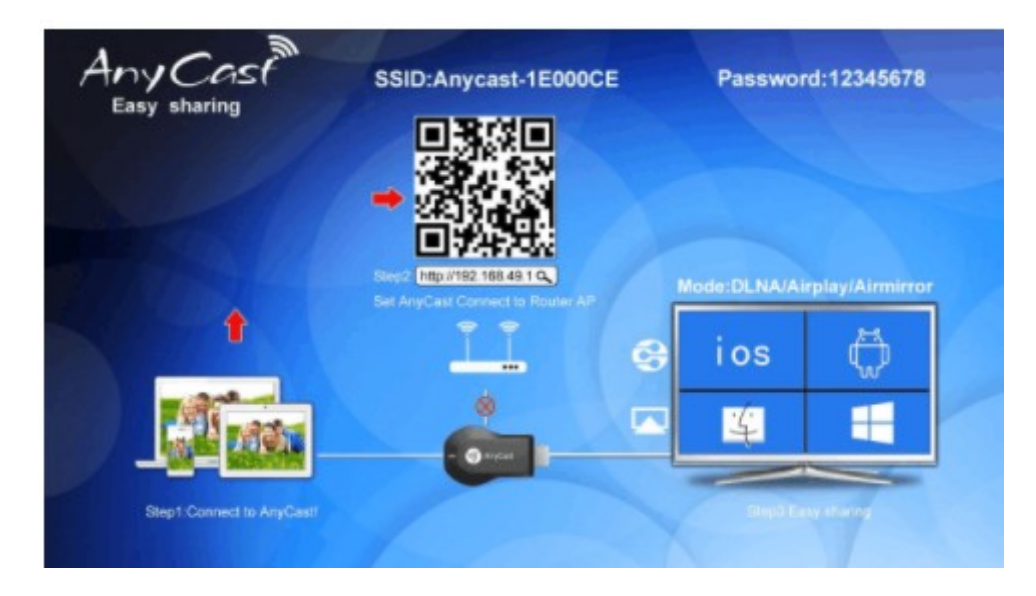

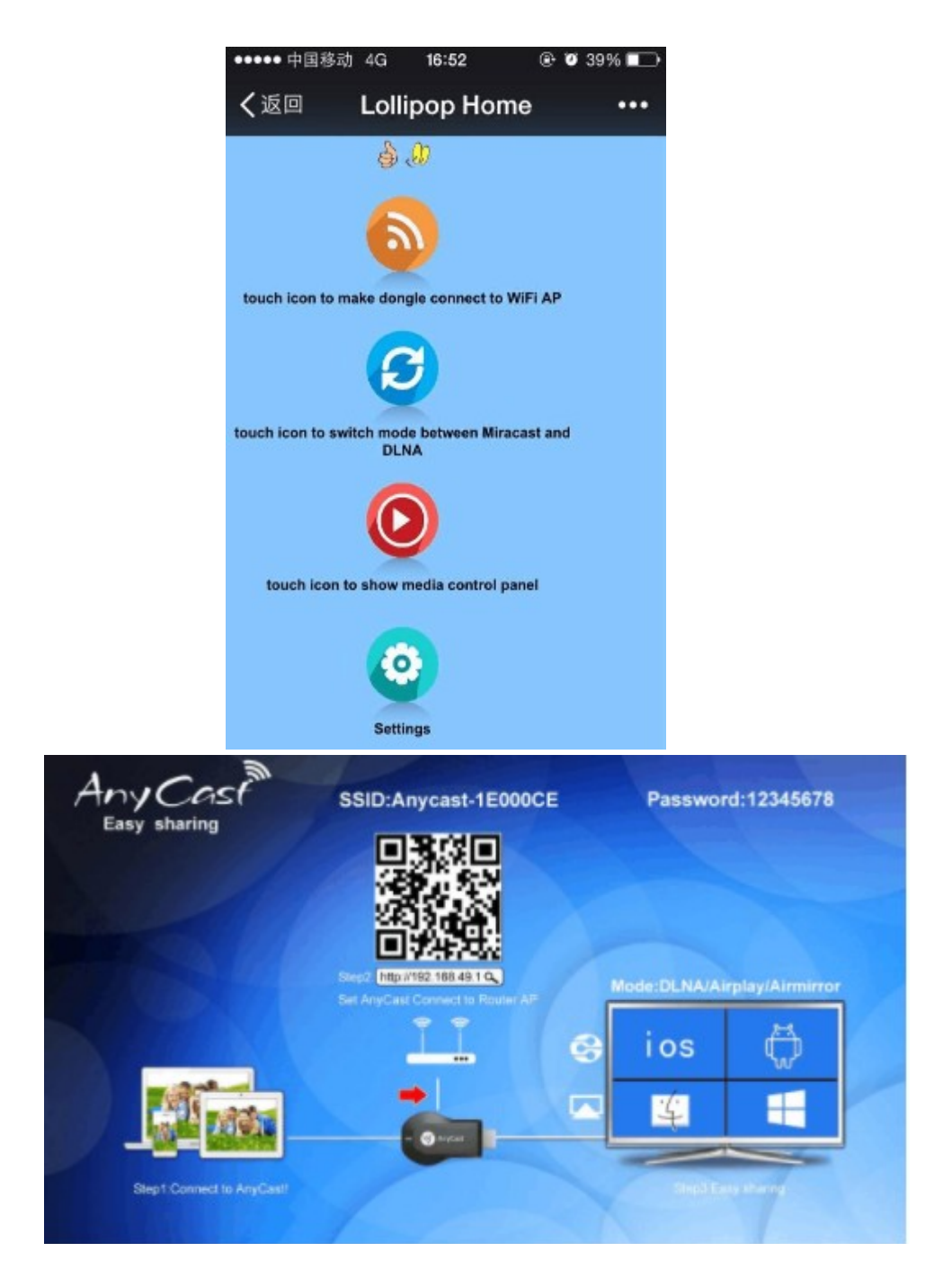

3. 從 iOS 設備底部向上滑動螢幕,您將可看到『AirPlay』圖標,觸摸圖標,然後 觸摸 SSID「AnyCast-XXXX」,打開鏡像功能,然後 iOS 螢幕將會投射到大螢 幕上。

※注意:如果你不需要連接家中 WIFI 上網, 第2 步驟可以不用操作, 直接操 作第3步驟,實現同屏,這種方式非常方便,您只需要設置 AnyCast 連接到路 由器 WIFI 一次,往後使用則不需要再次連接。

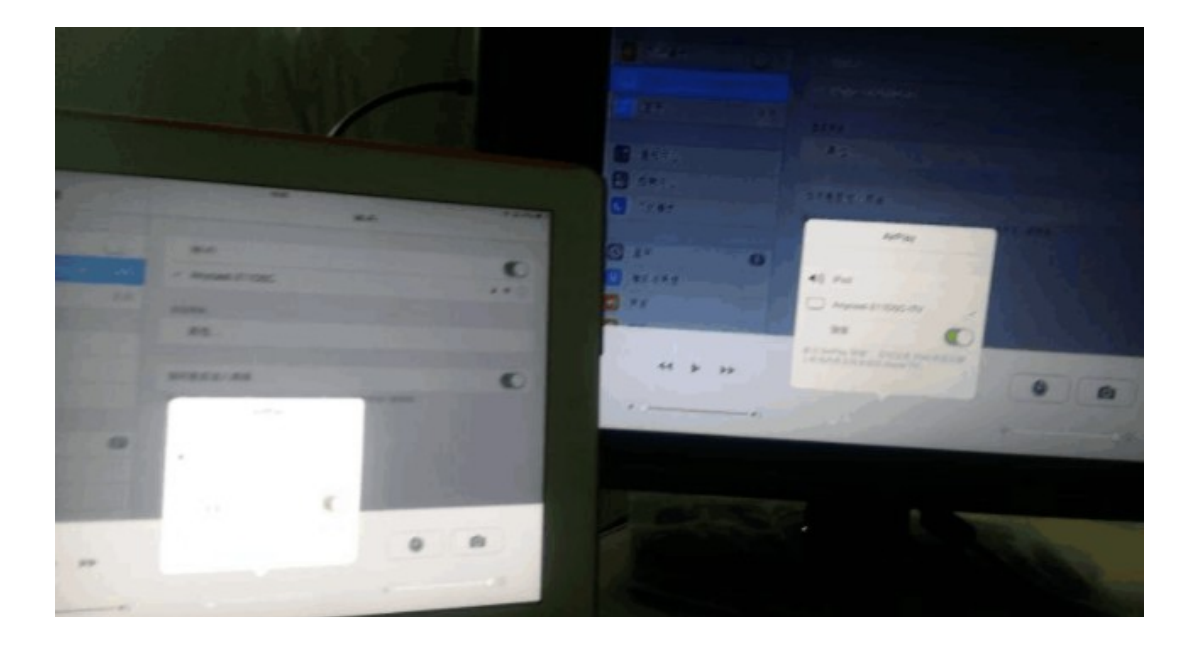

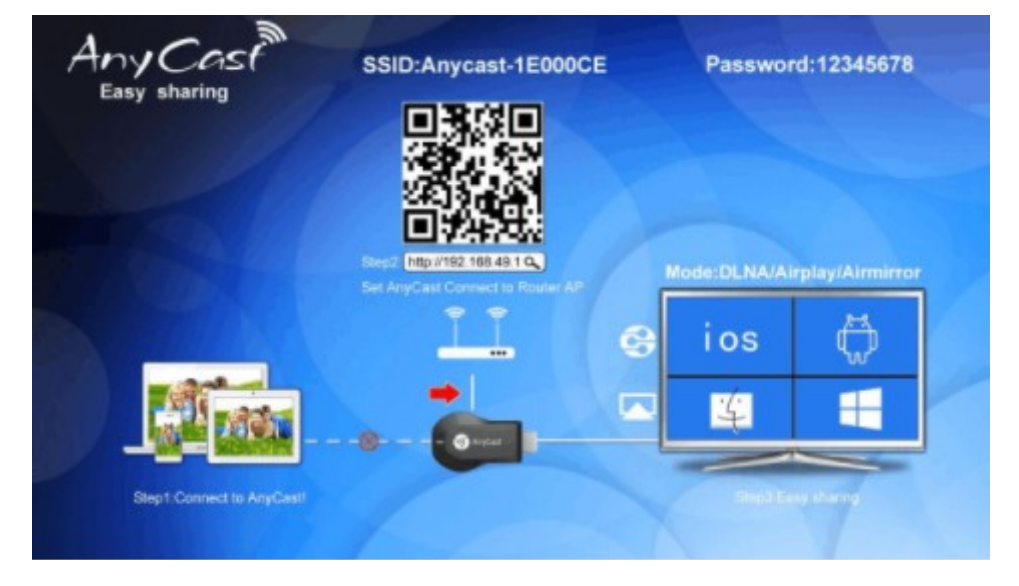

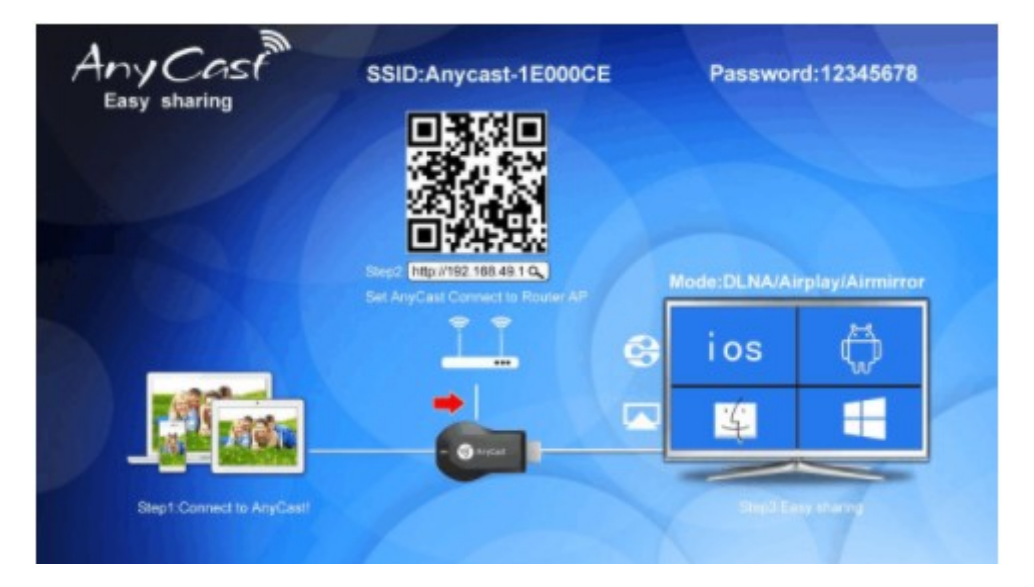

### **Android** 系統連接

#### ● 系統要求

- 1. 手機/平板:Android 4.2 model with 1G RAM
- 2. 解析度:WVGA~1080P
- 3. 儲存:40 MB 內存

#### **Miracast** 模式

透過 AnyCast 設備背面的切換鍵把連接介面切換到安卓手機的模式

- 1. 在手機或者平板設置中進入無線顯示,會有 AnyCast 的 SSID
- 2. T點擊 AnyCast 的 SSID,就會進入到連接模式,當大螢幕上的"X"消失後,就 會同屏到大螢幕上。
- 3. 同時您的設備也是支援 WIFI 上網的

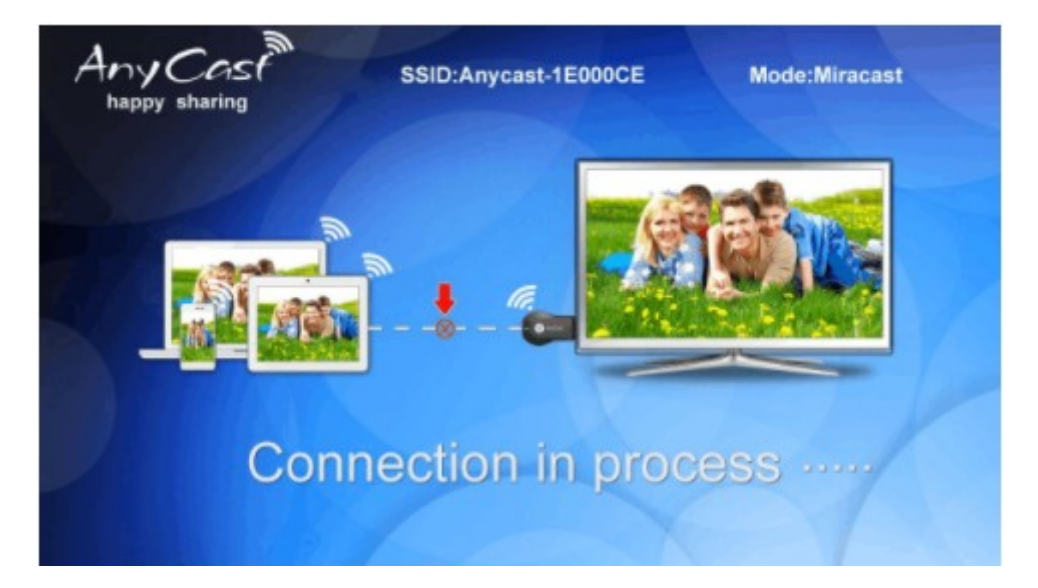

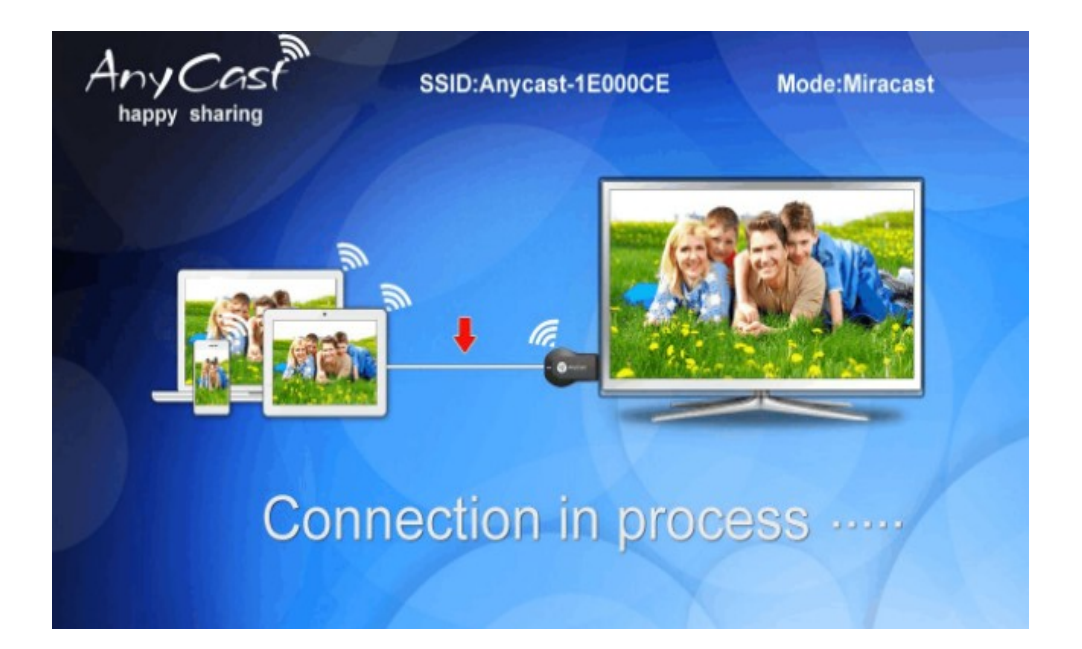

#### **DLNA** 模式

透過 AnyCast 設備背面的切換鍵把連接介面切換到蘋果手機登陸的模式

- DLNA 是一種工業標準允許透過 WiFi/LAN 方式傳輸多媒體格式
	- 1. 在移動設備上啟用 WiFi,並從 APP 列表中連接到 AnyCast 的 APP
	- 2. 在第一次使用 AnyCast, 我們應該連接 AnyCast 與家庭 WiFi 路由器, 以保持上 網。

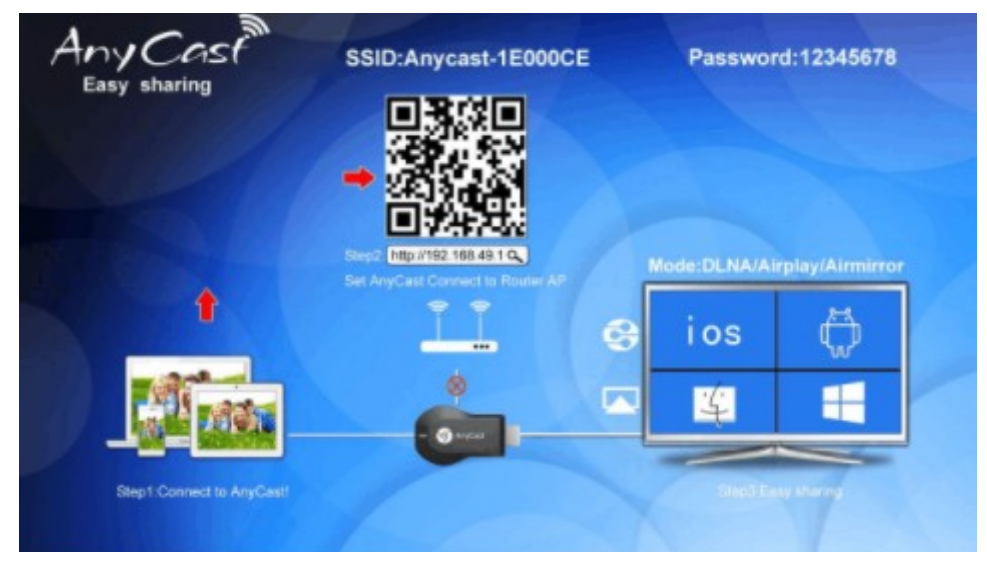

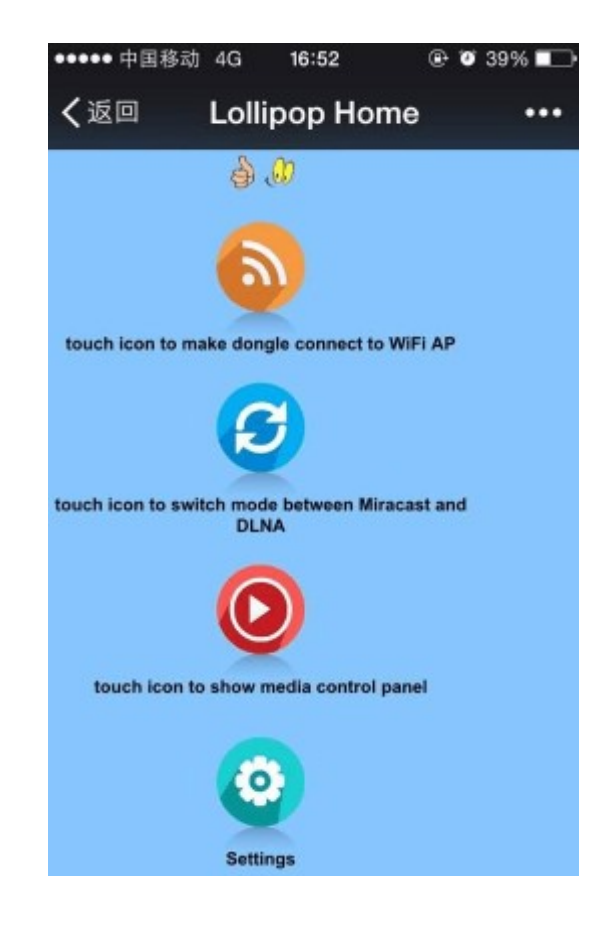

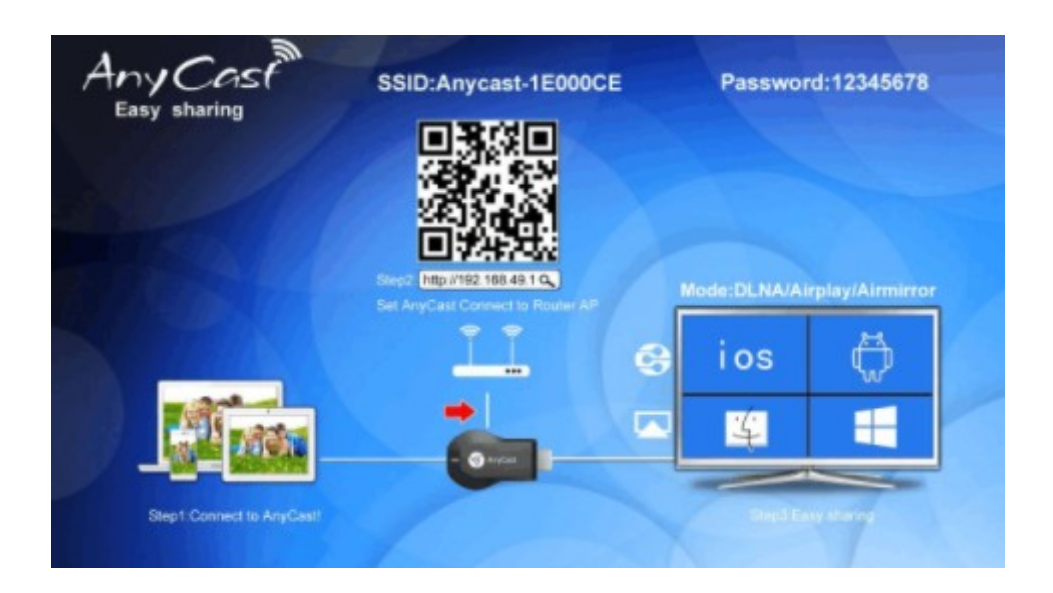

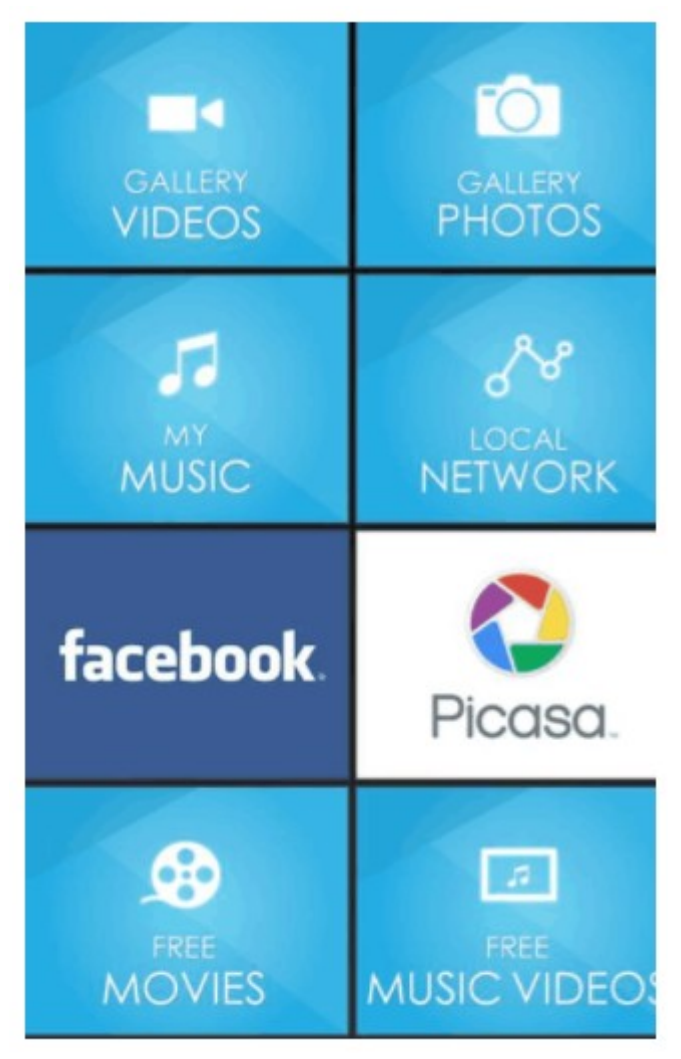

3. 使用手機掃描 QR Code 或打開瀏覽器並連結 http://192.168.49.1, 觸摸第一信號 圖標,並連接到您家中的 WIFI 路由器。當連接成功後,電視/投影螢幕畫面的 "X"會消失。

4. 有兩個操作方式:

A. 將您的 Android 設備連接到家庭路由器 WiFi, 並且您的 AnyCast 連接到相同 的 WiFi,您的 Android 設備直接透過路由器 WiFi 上網。

注意:這種方式很方便,你只需要設置 AnyCast 連接到路由器 WiFi 一次, 你 可以使用 DLNA 功能, 以後 Android 設備就會自動連接到路由器。

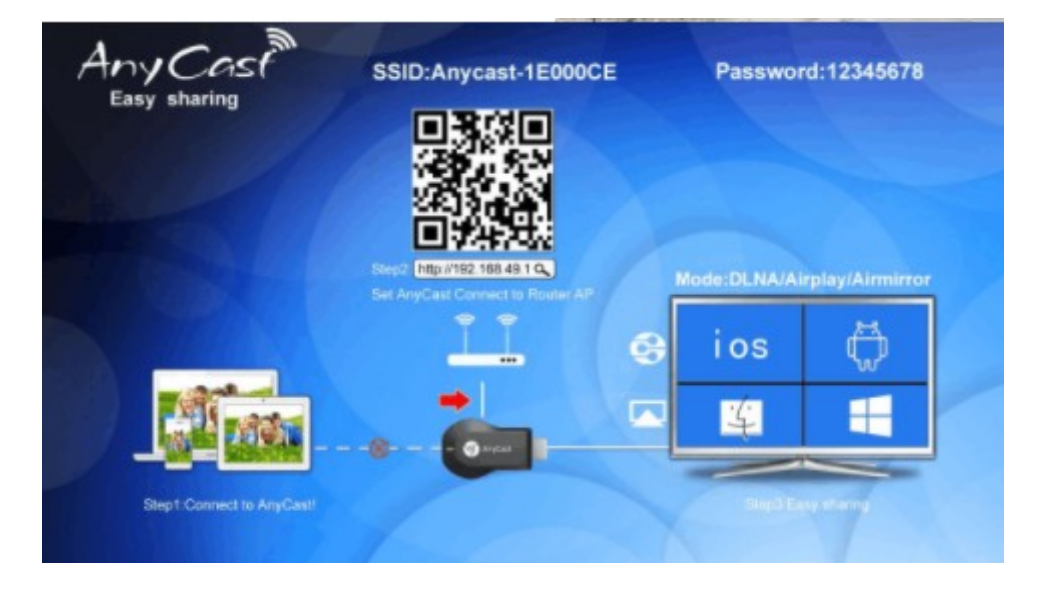

B. 確保你的 AnyCast 連接到 WiFi 路由器, 你的 Android 設備連接到 AnyCast, 你可以透過 AnyCast 同屏器 WiFi 使用 DLNA 功能。

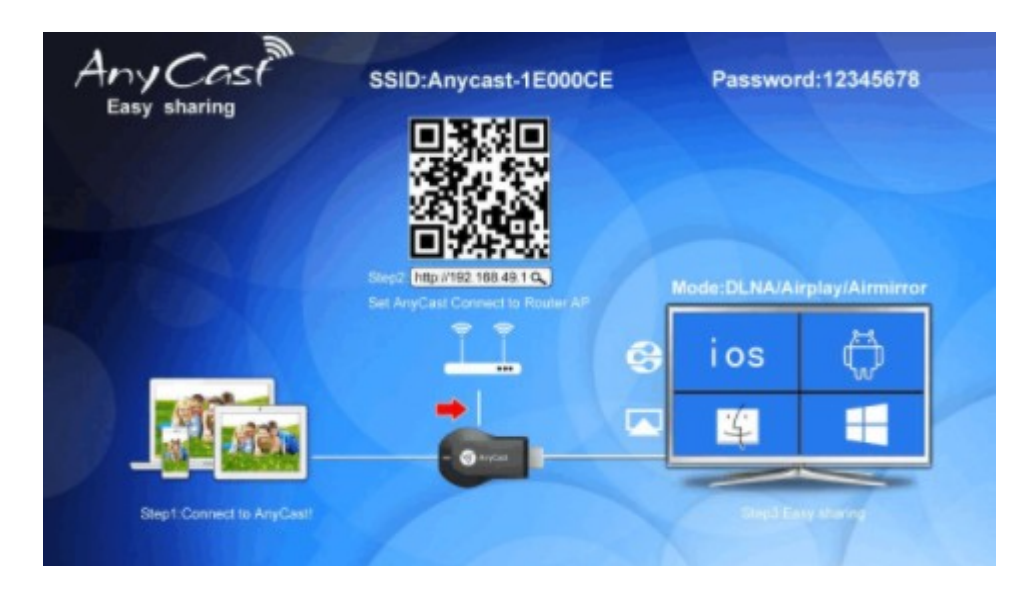